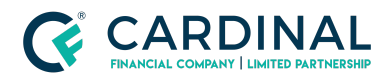

**Wholesale Borrower Dashboard Guide Revised** 3.4.2021

# Borrower Dashboard Guide

Cardinal Financial Company - Wholesale

#### **TABLE OF CONTENTS**

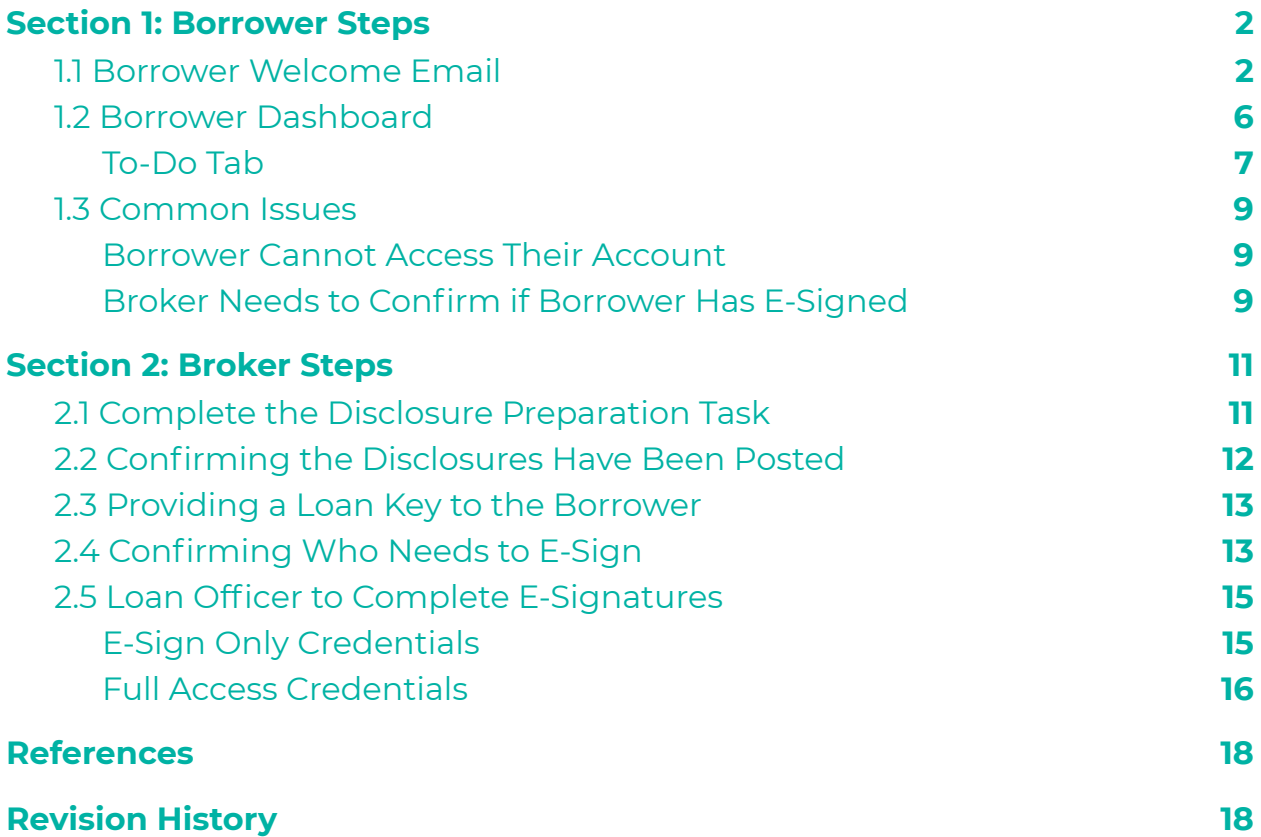

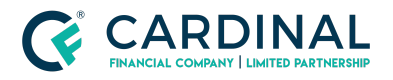

**Wholesale Borrower Dashboard Guide Revised** 3.4.2021

### <span id="page-1-0"></span>**Section 1: Borrower Steps**

#### <span id="page-1-1"></span>**1.1 Borrower Welcome Email**

Once the *Disclosure Preparation task* has been completed by the Broker, the borrower will receive an email similar to the following:

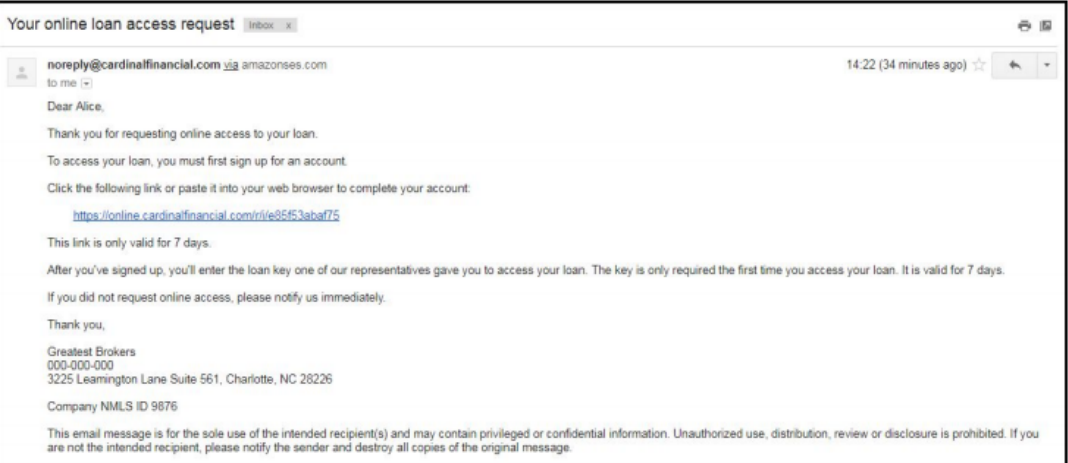

The borrower should be instructed to **click the link** within the email; the link will direct them here:

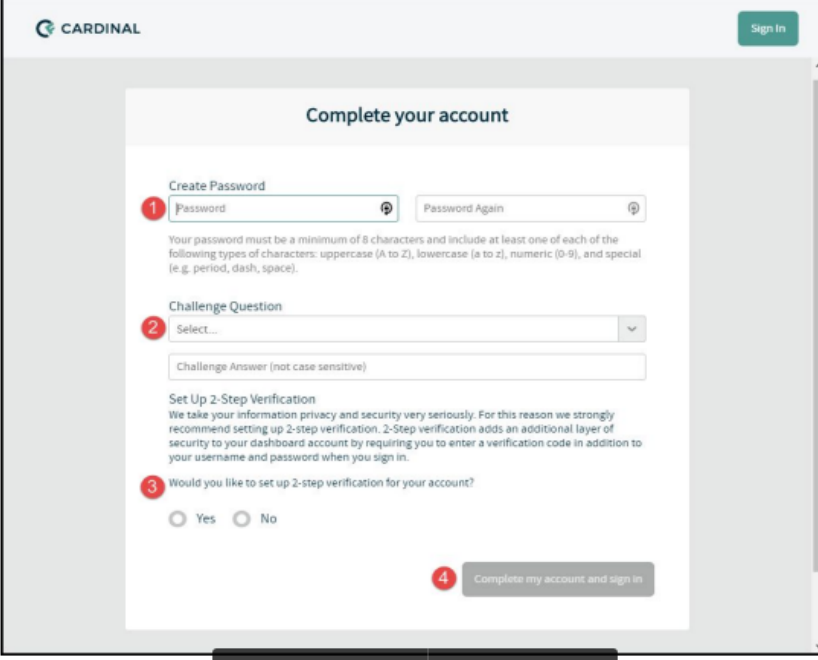

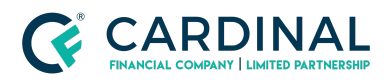

In order to set up their account successfully, the borrower should:

1. Create their own password (One upper case, lower case, number & symbol to be included)

2. Select and answer a Challenge Question

3. Select whether or not they wish to use a *2-step verification*

**NOTE:** The 2-step verification is required for all Octane users, except borrowers. Since it is the borrower's personal information that is being secured, they are at liberty to elect whether or not they wish to have an extra layer of security in place when accessing their own dashboard. If they wish to forego the 2-step verification, the following additional check appears.

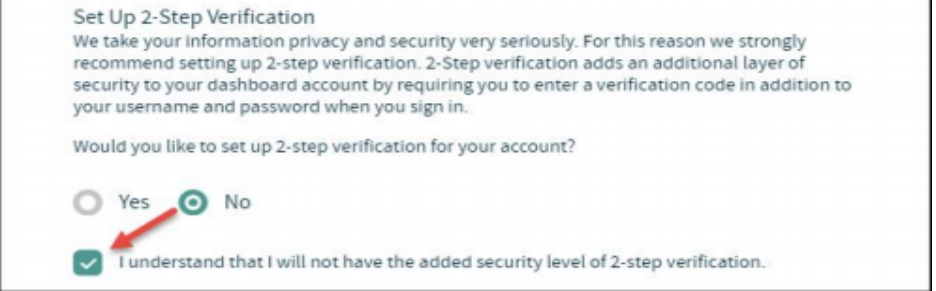

4. Click Complete my account sign in

Once this page has been completed, the borrower will be directed to another screen which notes that a *Loan Key* is required. Click on the line item containing their property address and loan number.

*NOTE: If the borrower has multiple loans in process, there will be a separate line item for each property address in this screen.*

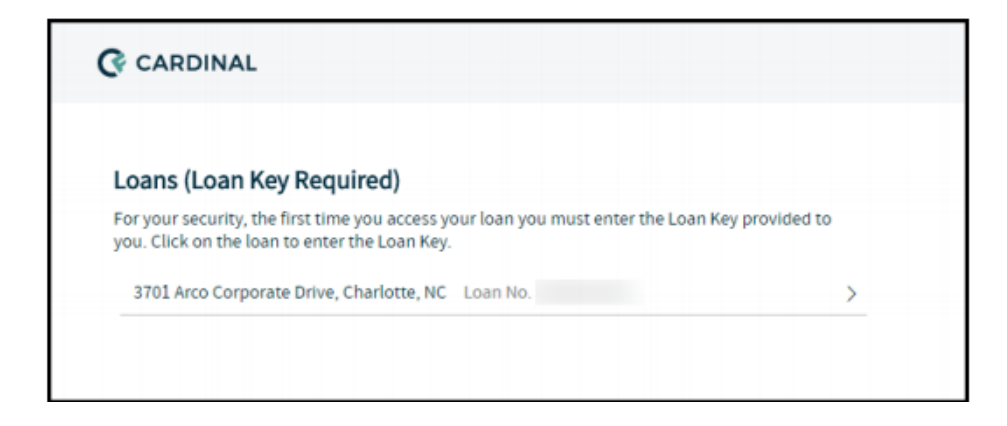

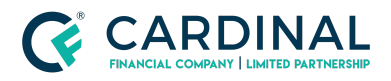

Once the appropriate loan is selected, the screen shown on the following page will appear. This page states that the borrower should be receiving their Loan Key in one of two ways:

#### 1. **The Loan Key will be texted to the mobile number provided in their loan file.**

#### 2. **A representative can provide (Broker or CFW Client Care Team Member)**

a. Guidance on where to find the Loan Key can be found in [Section](#page-12-0) 2.3

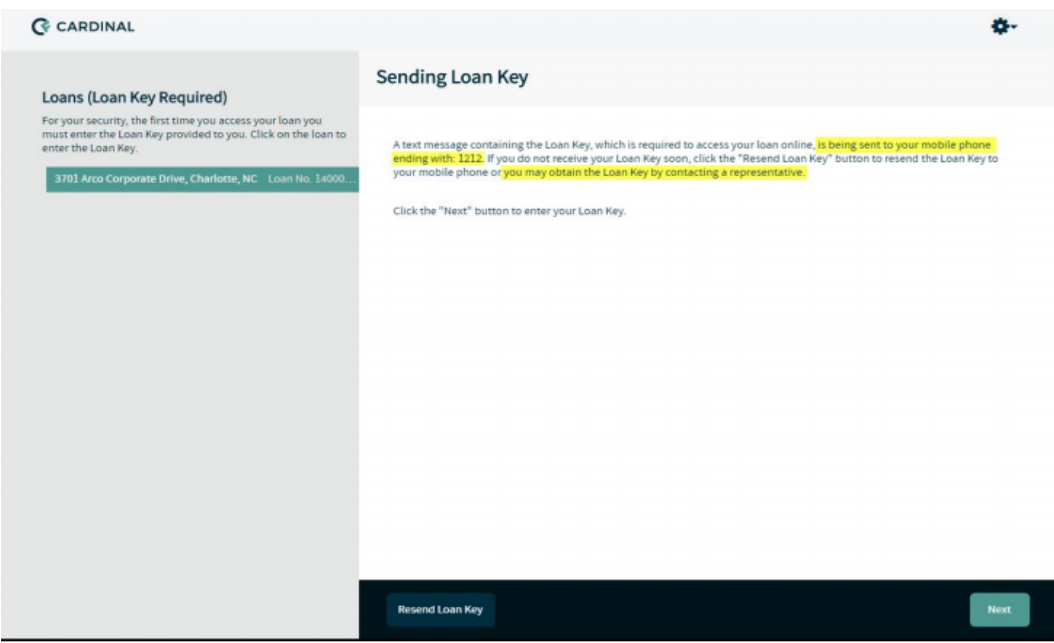

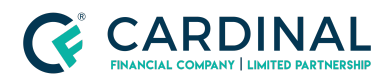

Once the Loan Key has been received, the borrower can click **Next** and it will route the borrower to **input the Loan Key** then click the **Submit Key button**.

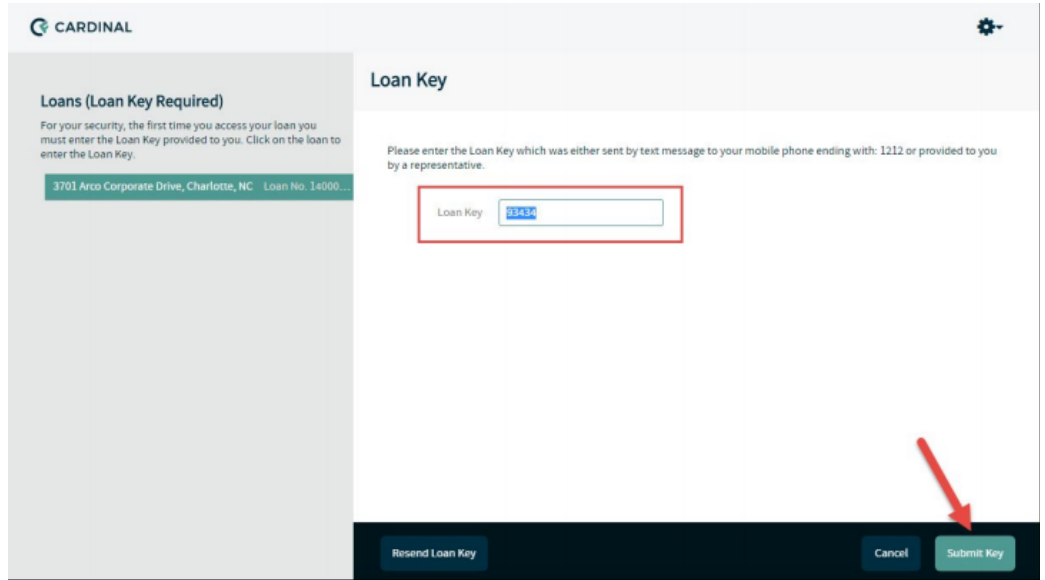

Once the Loan Key has been successfully submitted, the screen will confirm the same and give the borrower the option to go directly to their **Borrower Dashboard**. At this point, the borrower will receive an email stating they have successfully activated their account.

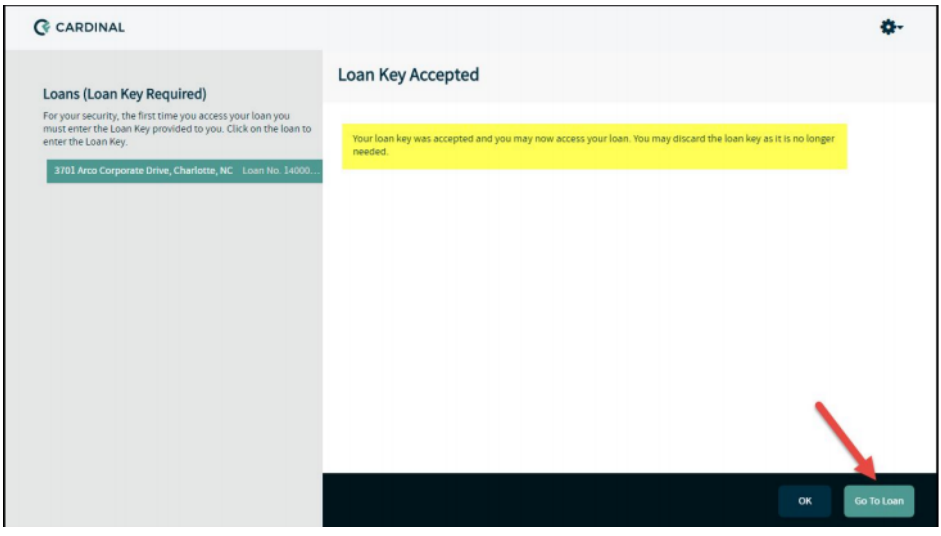

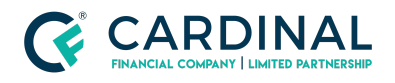

#### <span id="page-5-0"></span>**1.2 Borrower Dashboard**

Once the borrower successfully logs into their Borrower Dashboard, they will see a screen similar to the following.

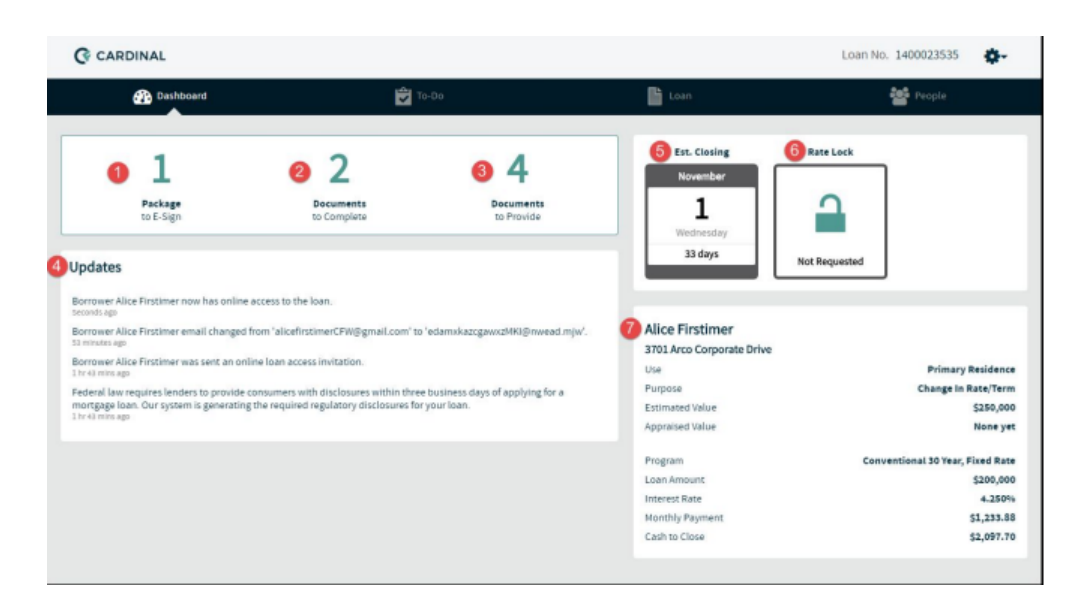

1. **Packages to E-Sign:** This item indicates whether there are any packages waiting for the borrower to e-signature. If there are no pending packages, this section will state *0 Packages to E-Sign*.

2. **Documents to Complete:** This item indicates how many e-sign documents need to be addressed by the borrower.

3. **Documents to Provide:** This item indicates how much income, asset, and other miscellaneous documents the borrower needs to provide..

4. **Updates:** This section provides a running list of recent updates that occurred in the file.

5. **Estimated Closing Date:** This icon provides the borrower with a quick at-a-glance reference point for their proposed closing date.

6. **Rate Lock:** This icon confirms whether or not the rate has been locked. If it has, the icon will show how many days are left on the lock.

7. **Loan Details:** This section provides a snapshot of the borrower's loan: program, loan amount, cash to close, etc. This section will update in real time as changes are made in Octane and disclosed to the borrower.

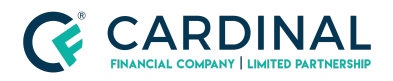

### <span id="page-6-0"></span>**To-Do Tab**

The To-Do tab houses all packages that have to be e-signed. In order for the borrower to e-sign, they must take the following steps:

1. Access their Dashboard and navigate to the **To-Do tab**

#### 2. Click on the **Application Disclosures (Complete) package** under the **E-Sign section**

3. In the bottom right-hand corner, click the **Review/E-Sign button**

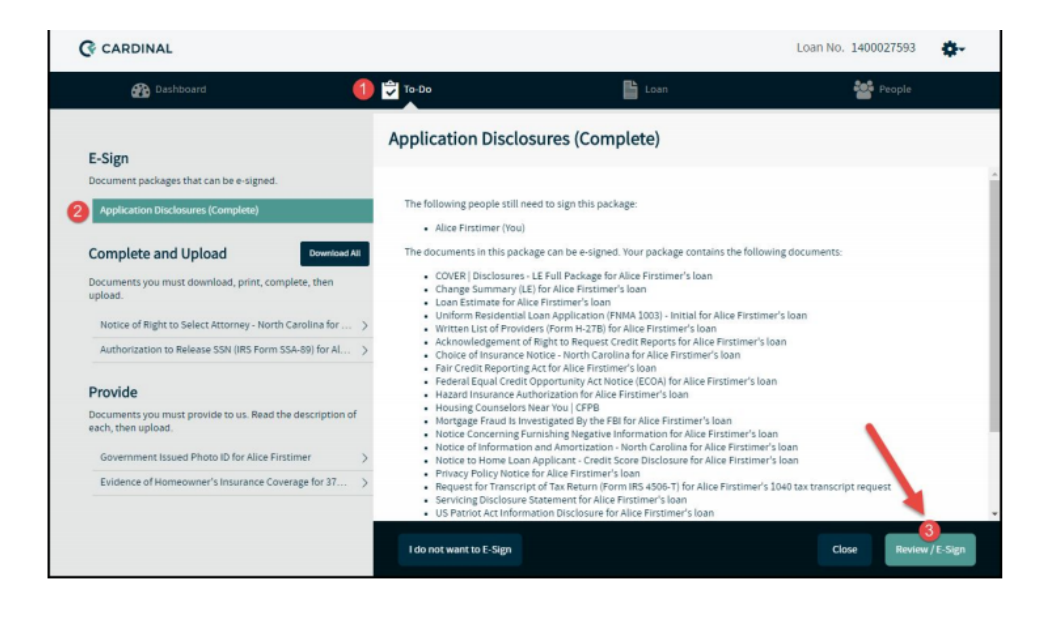

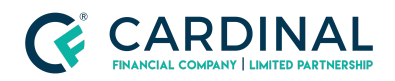

4. At this point another tab should open showing the initial disclosures **in DocuSign**; should this not occur, the borrower should check to make sure they do not have pop-up blockers turned on. If they do, they **will need to deactivate the pop-up blocker** and click the Review/E-Sign button once more. Then they need only **check the acceptance box** and hit **Continue**.

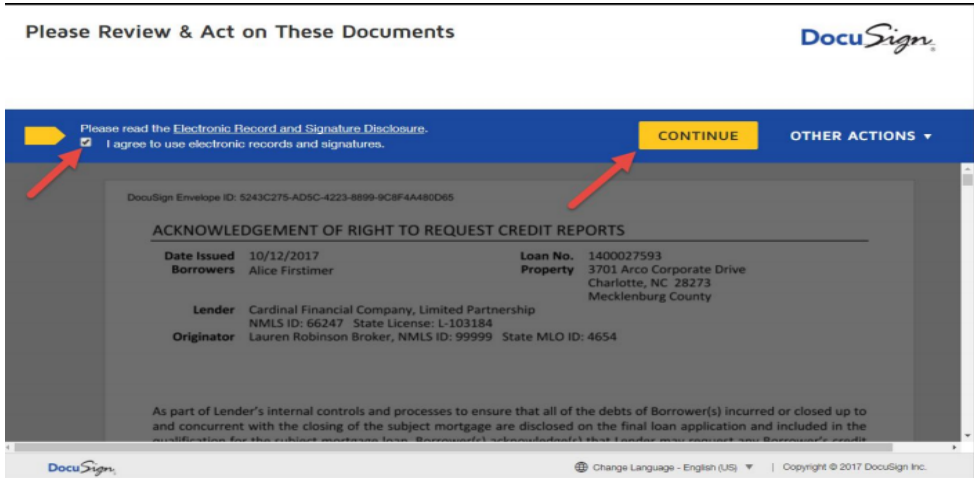

5. The borrower will then apply their initials and e-signature **wherever there is a yellow flag** and once completed, hit **FInish**.

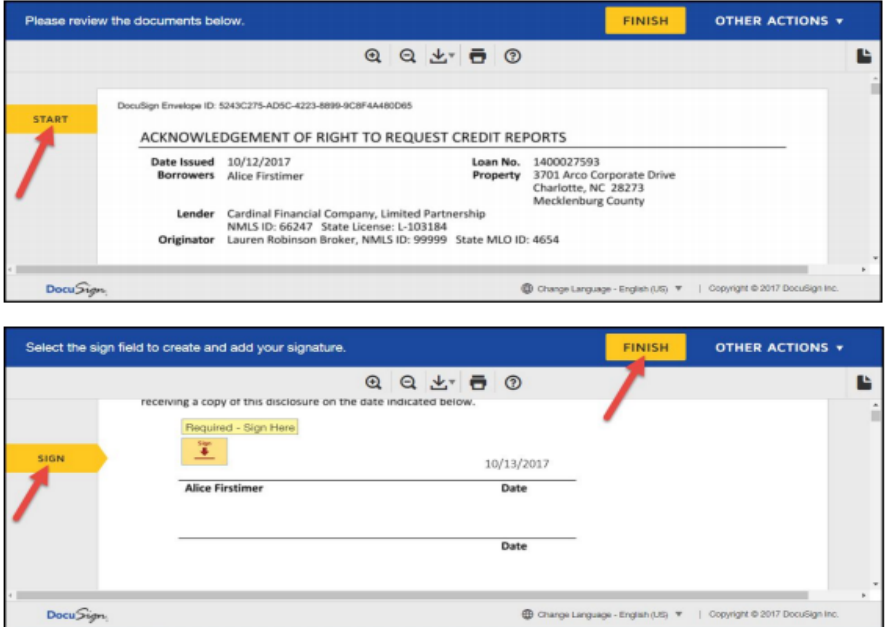

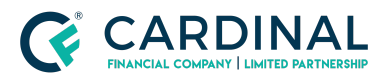

6. The user can check to see who has e-signed by following the steps in Section 1.3

### E-sign session complete.

You can close this tab and return to the Dashboard tab.

#### 7. The initial disclosures will be imported to Octane **once all parties have applied their e-signature.**

<span id="page-8-0"></span>a. The User can check to see who has signed their disclosures by following the steps in Section 1.3.

#### **1.3 Common Issues**

#### <span id="page-8-1"></span>**Borrower Cannot Access Their Account**

1. Borrower should navigate to: https://online.cardinalfinancial.com/#/p/signon

2. Confirm they are using their **email address** as their username

3. Confirm they are using their personally-created password as their password **(not the loan key)**

4. The Loan Key should only be required *the first time* the borrower accesses their dashboard; once they have accessed the dashboard once, they will only need a username and password to log in.

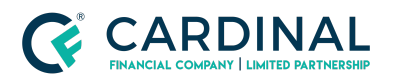

#### <span id="page-9-0"></span>**Broker Needs to Confirm if Borrower Has E-Signed**

#### **1. In order to confirm whether or not the borrower has e-signed, navigate to the**

#### **Documents Screen > Packages tab**

2. Click on the most recent **Application Disclosures (Complete)** package.

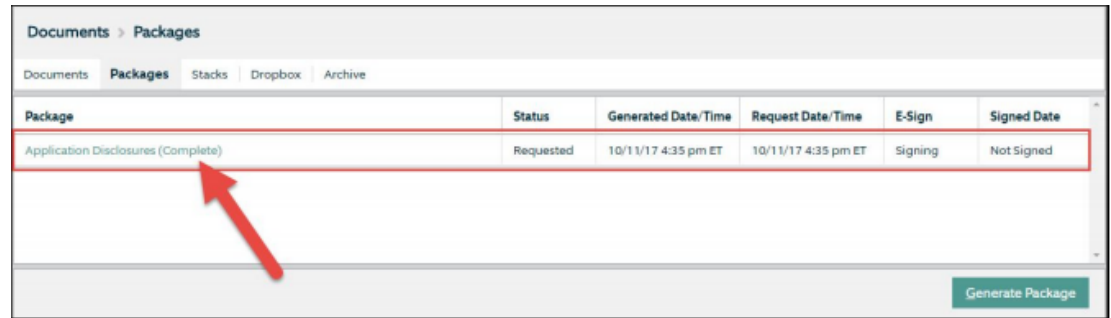

3. Within this package, in the top right hand corner, there is an E-Sign box; if the package still says Signing, the user can click on this hyperlink and review the package signing details as displayed below

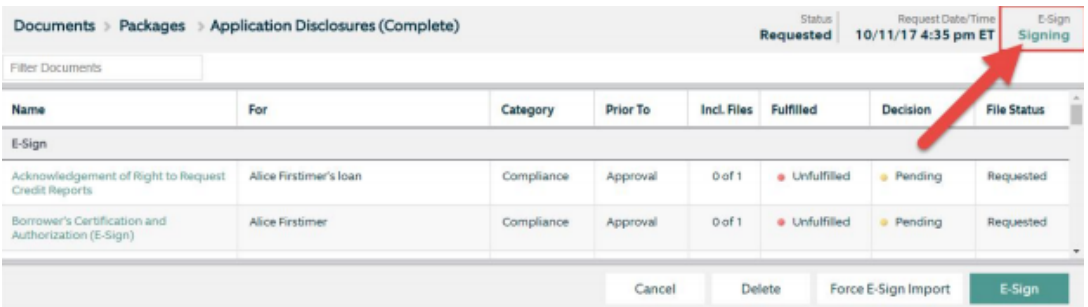

4. If a user still needs to E-Sign, their name will be paired with a **Sent** result; if the user has e-signed the result will say **Completed**

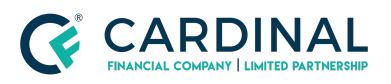

**Borrower Dashboard Guide Revised** 3.4.2021

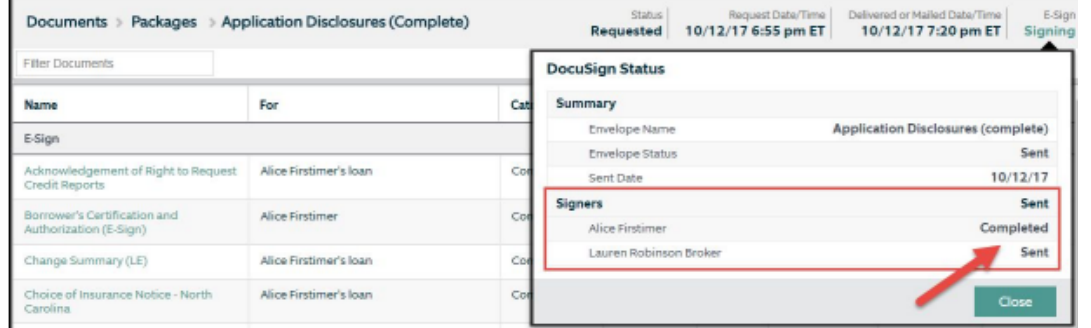

5. Once all required parties have Completed result, the initial disclosures package will be automatically imported to Octane

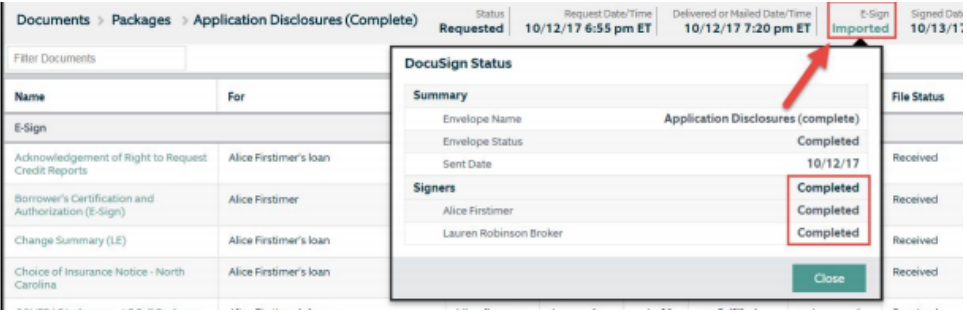

### <span id="page-10-0"></span>**Section2: Broker Steps**

#### <span id="page-10-1"></span>**2.1 Complete the Disclosure Preparation Task**

In order for the borrower to receive an activation email prompting them to log into their dashboard, the Broker will first need to complete the *Disclosures Preparation task* in Octane. This can be completed on the **Workflow screen** by visiting the task and clicking **Complete Step > Complete**, as shown on the following page.

*NOTE: If the user does not see this task in the Workflow screen, please reach out to Customer Care at 855-399-6242 for assistance*.

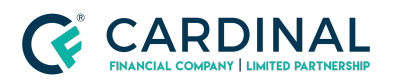

#### **Wholesale**

**Borrower Dashboard Guide Revised** 3.4.2021

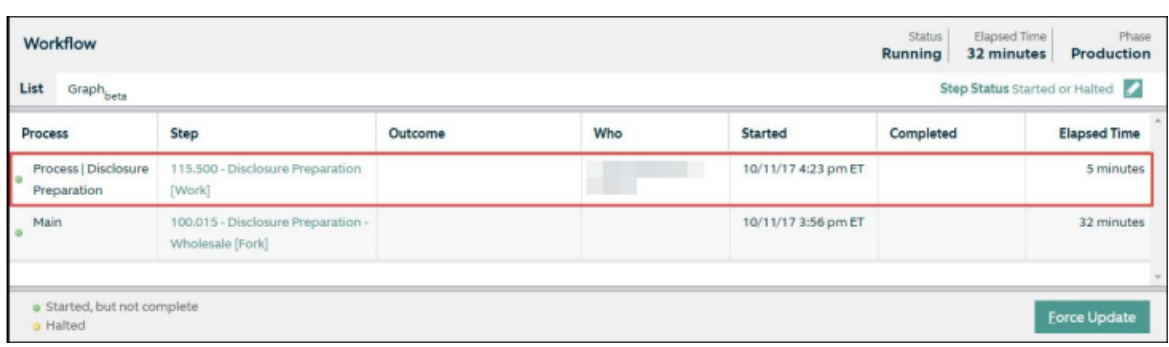

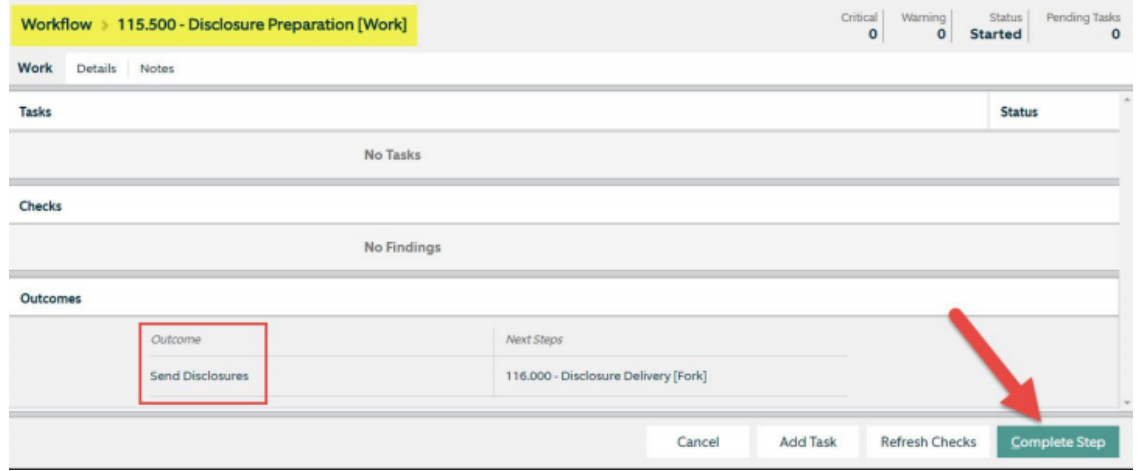

As soon as this task is completed, the system will automatically generate the initial disclosures package and post it to the Borrower Dashboard for review and e-signature. The borrower will also receive an email contained in their Dashboard. An example of this email can be found in [Section](#page-1-1) 1.1

#### <span id="page-11-0"></span>**2.2 Confirming the Disclosures Have Been Posted**

Should the user wish to confirm if and when the initial disclosures package was posted on the Borrower Dashboard, they need only follow these steps:

1. Open the desired loan and navigate to the **Documents screen > Packages Tab**

2. On the Packages tab, the following package should be listed. The user can confirm the date and time the package was requested by looking at the boxes highlighted below; this will coincide when the package was posted on the Borrow Dashboard.

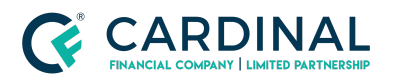

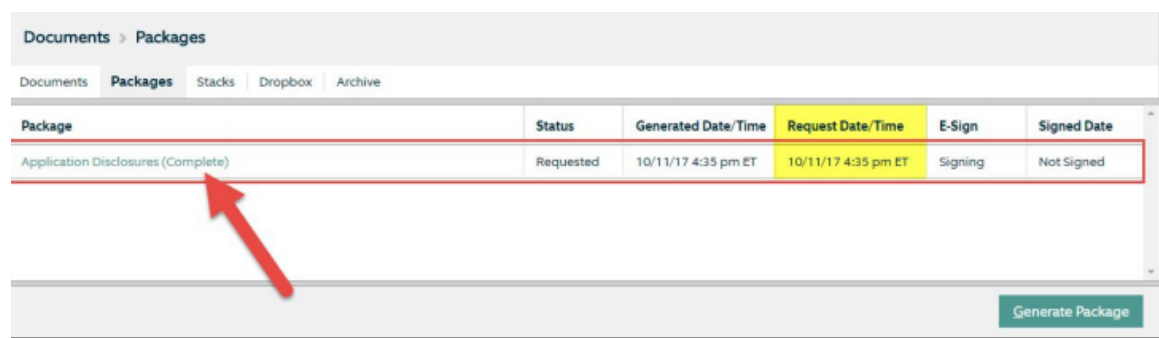

3. If the package is listed as Unrequested in the Request Date/Time column then the package was not sent to the Borrower Dashboard. For questions regarding this scenario, please reach out to our Customer Care team at **855-399-6242**.

#### <span id="page-12-0"></span>**2.3 Providing a Loan Key to the Borrower**

A representative can access the borrower's Loan Key by navigating to the **Borrowers screen > Click on borrower's name > Personal tab** and locate the **Loan Key link** as shown below. By clicking the Loan Key link, a pop-out box will be generated and therein the user can confirm the **5 digit loan key**.

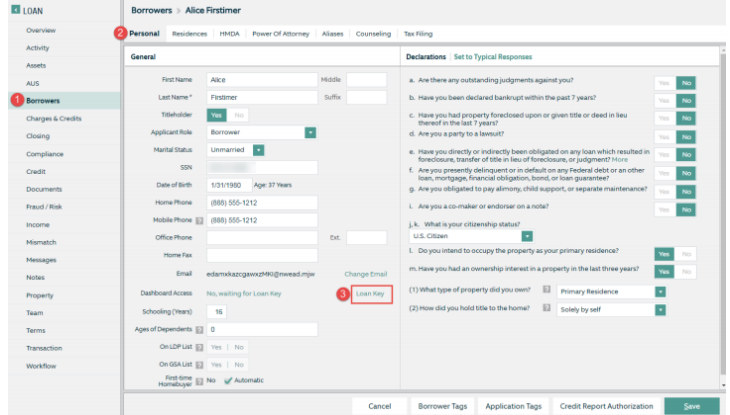

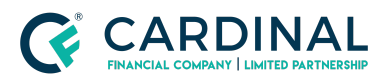

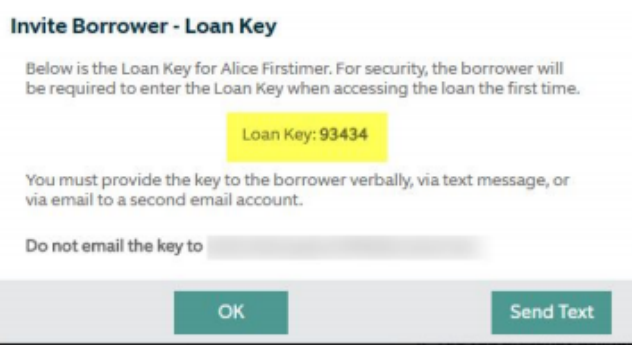

#### <span id="page-13-0"></span>**2.4 Confirming Who Needs to E-Sign**

In the event the initial disclosures package has not yet been imported and the user needs to confirm who has yet to e-sign the package, they need only follow these steps:

1. Access the loan in question and navigate to the **Documents screen > Packages tab**

2. Click into the most recent **Application Disclosures (Complete)** package; the most recent package will always be at the top of the packages list

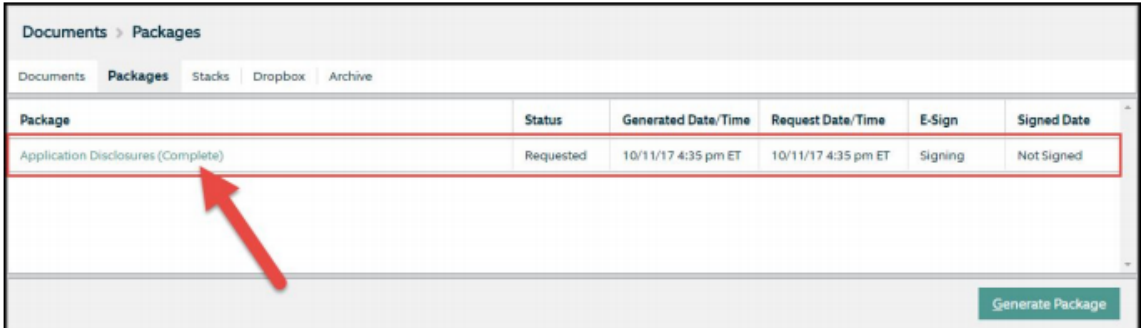

3. Once the package opens, the user should look at the following part of the screen, the E-sign box will either say **Signing** or **Imported**.

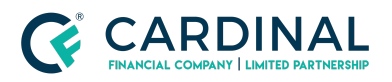

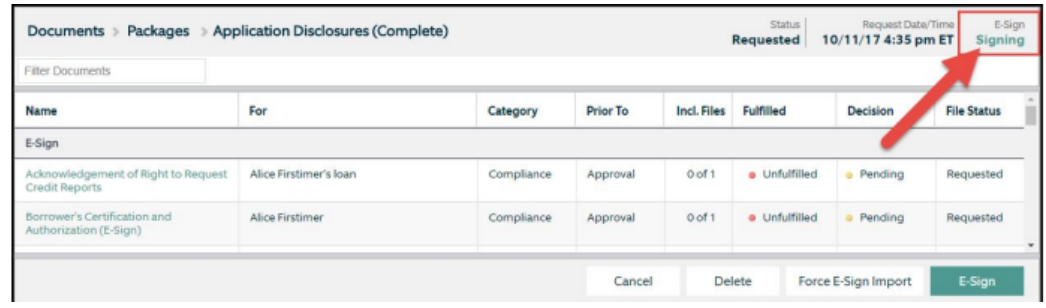

4. If the package is still in a *Signing* **phase**, the user can **click on this link** and the following box will generate. It is in this box the user can confirm who has e-signed and who still needs to apply their e-signature.

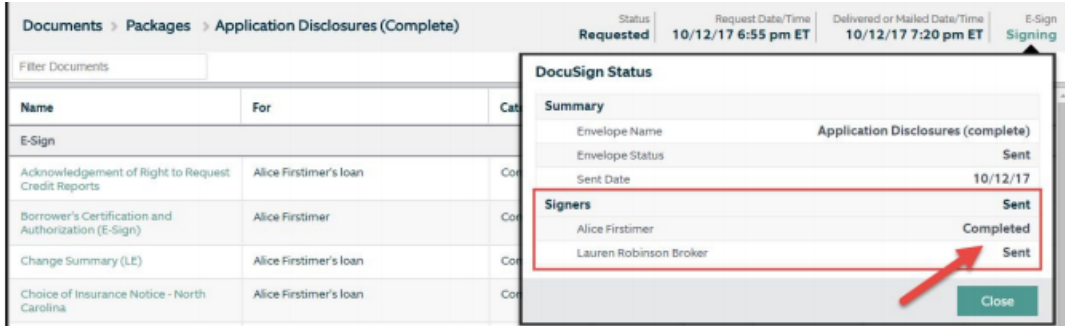

5. If the individual has **Sent** result next to their name, e-signatures **still need to be completed**. If the user has a **Completed** result next to their name, they **have completed their e-signature** portion and no further action is needed from this user to import the disclosure package.

#### <span id="page-14-0"></span>**2.5 Loan Officer to Complete E-Signatures**

In order for the Loan Officer to complete their e-signatures, they must first answer the following question: **Do they have E-Sign only credentials or do they have full access credentials?**

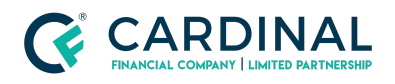

#### <span id="page-15-0"></span>**E-Sign Only Credentials**

If the Loan Officer has E-Sign only credentials, there will be no need for them to log into Octane to e-sign. Whenever a package is disclosed that requires the Loan Officer's e-signature, they will receive an email similar to the following.

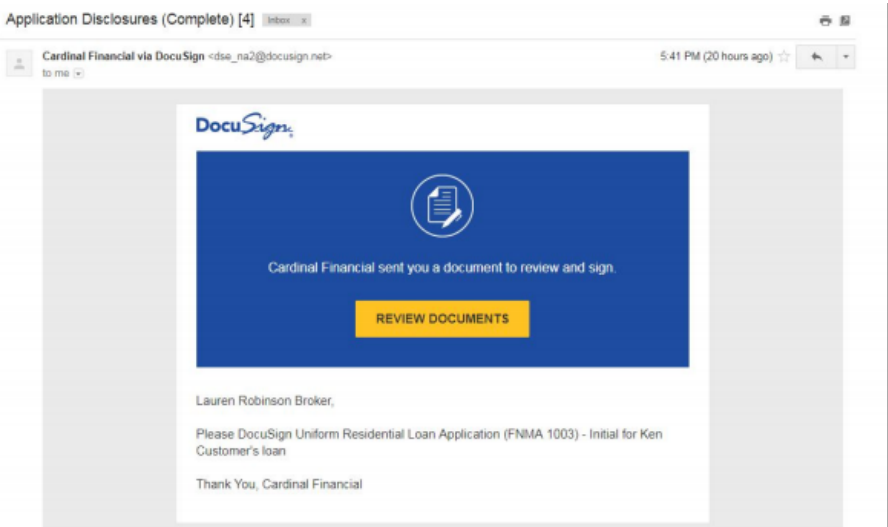

In order to complete the e-signing process the Loan Officer should follow these steps:

1. Open the email from **Cardinal Financial via DocuSign** and click the **Review Documents button**

a. **NOTE:** If clicking the *E-Sign button* does not open up a new tab with the DocuSign documents, please make sure the user's internet browser does not have Pop-Up Blockers turned on. **Pop-Up Blockers should be turned** *OFF* **when working in Octane.**

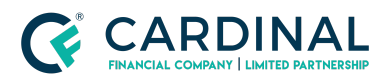

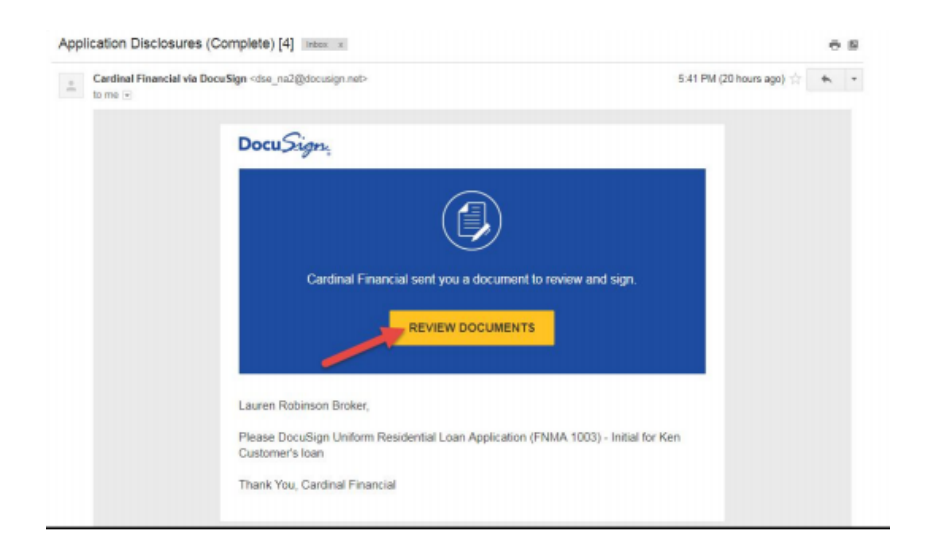

#### 2. Click Continue

3. Click Next and Sign to move through all required signatures then click Finish once complete

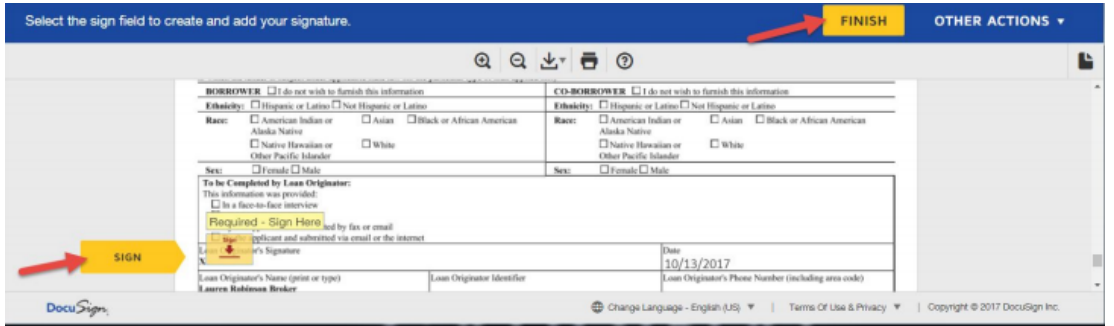

4. Once all parties have completed their e-signatures the disclosures will be automatically imported into Octane.

#### <span id="page-16-0"></span>**Full Access Credentials**

Loan Officers with **Full Access credentials** will need to log into Octane in order to complete their e-signatures.

In order for the Loan Officer to complete their e-signatures in Octane, they must navigate to the **Documents screen > Package tab > select the Application Disclosures (Complete) package.**

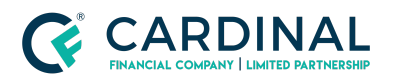

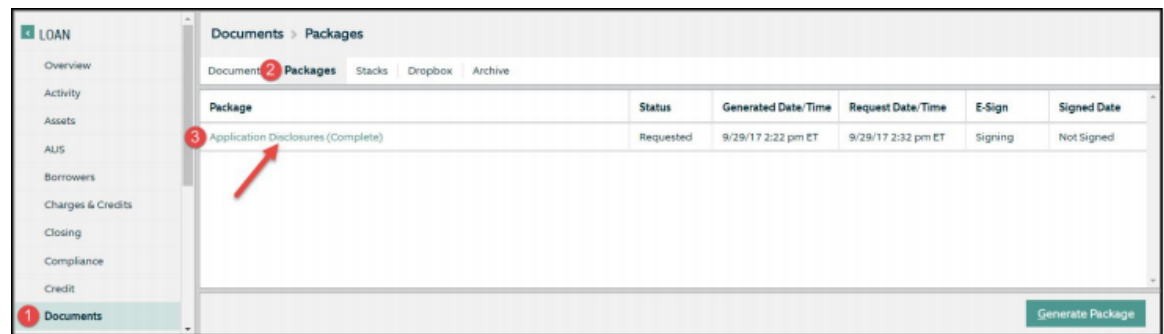

Once in the loan package, the Loan Officer should locate the teal E-Sign button in the bottom right-hand corner of the screen.

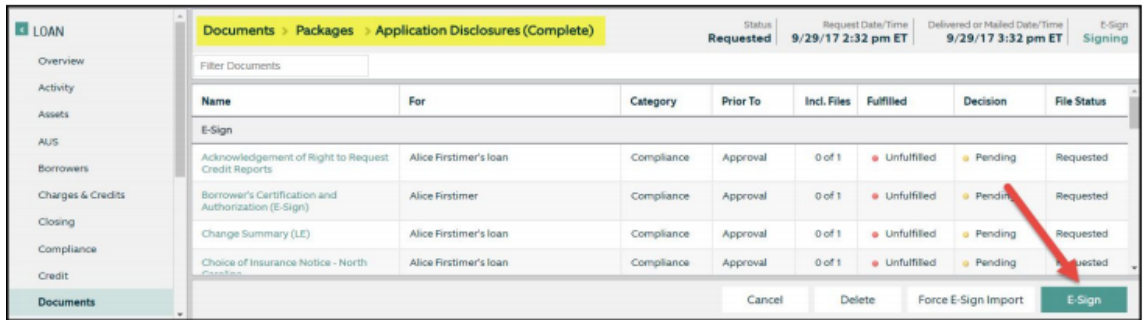

By clicking the **E-Sign button**, the Loan Officer opens up the **DocuSign screen** which shows the initial disclosures in their entirety and allows the user to e-sign each applicable field.

**NOTE:** If clicking the *E-Sign button* does not open up a new tab with the DocuSign documents, please make sure the user's internet browser does not have Pop-Up Blockers turned on. **Pop-Up Blockers should be turned** *OFF* **when working in Octane.**

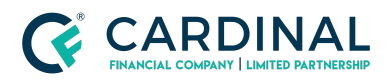

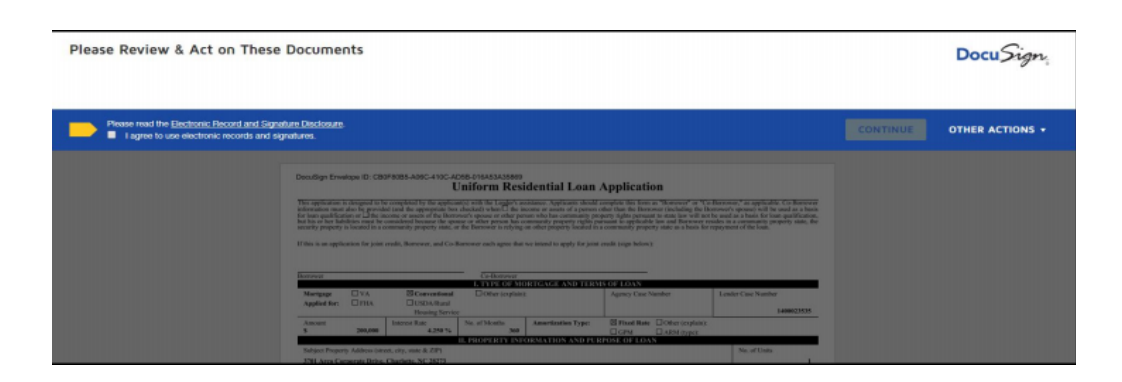

The initial disclosures package will be imported into Octane automatically once all parties have applied their e-signatures.

#### *\*\*As Always, should you have any questions, please reach out to Customer Care at 855-399-6242\*\**

### <span id="page-18-0"></span>**References**

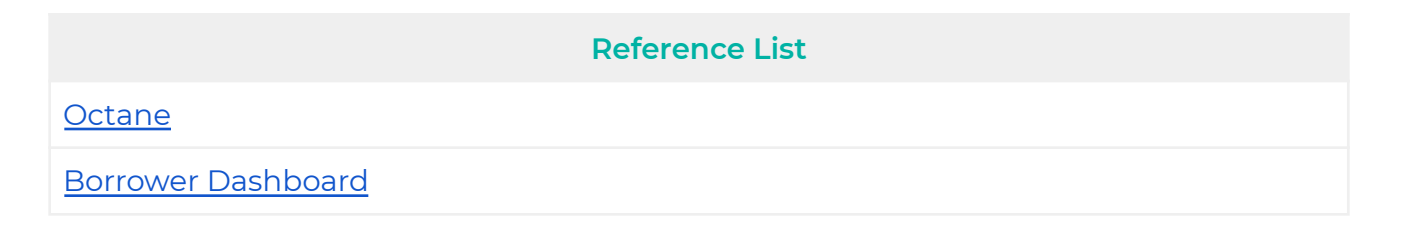

## <span id="page-18-1"></span>**Revision History**

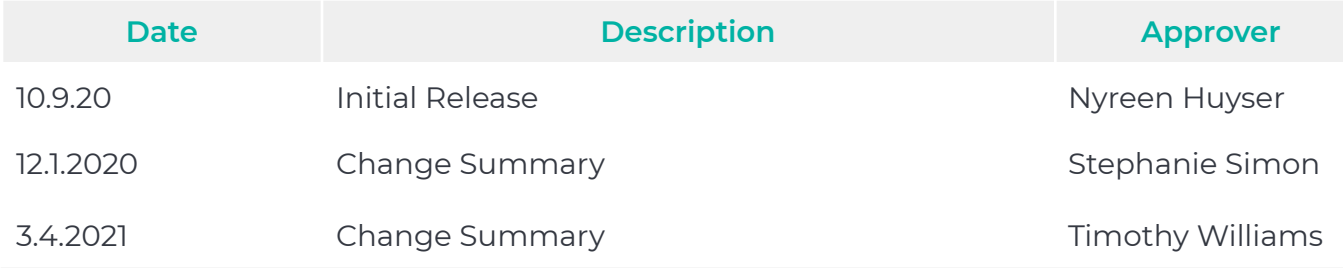

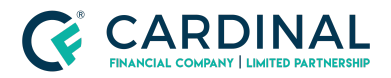

**Wholesale Borrower Dashboard Guide Revised** 3.4.2021